# Travelport Cruise & Tour™ Best Practice Cruise

**Quick Reference - Book / Display / Pay** 

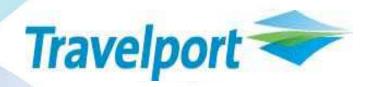

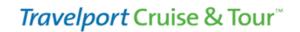

#### **Book a Cruise - Best Practice Quick Reference**

#### In this Quick Reference

- Basic Steps to Book pg 1
- Find a Cruise Booking and Make Payment pg 9
- Find a Cruise Booking and Cancel pg 10
- Find an invoice pg 11

#### **Basic Steps**

- 1. Products Menu-select Quick Cruise
- 2. Enter cruise search criteria.
- 3. Select a cruise date and check availability.
- 4. Select number/type of passengers, and residency.
- Select a rate code.

- 6. Select a cabin category.
- 7. Select a specific cabin.
- 8. Quote price to customer.
- 9. Enter Customer Information.
- 10. Review details and select Hold or Purchase.

#### **STEP 1:**

#### **Products Menu**

Click the Quick Cruise option from the Products menu

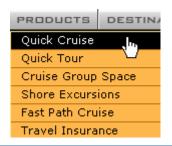

#### STEP 2:

#### **Enter Cruise Search Criteria**

Focus your search criteria by asking your customer questions.

- Click the <u>More Search Options</u> link to narrow your search.
- Enter the search criteria that best fits your customer's needs/desires and click Search for a Cruise.

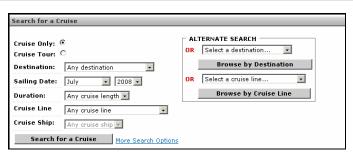

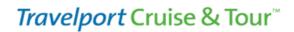

#### STEP 3:

Select a Cruise Date and Check Availability

This page displays all of the cruises available for the search criteria you entered.

To view additional information about the ship, click the ship name link. From this link you can click other links that provide every detail about the ship including statistics, decks, stateroom layouts and more.

Prices shown in RED are cached prices and are for reference only.

 Find a suitable date for your client, and click <u>Check</u> <u>Availability</u>.

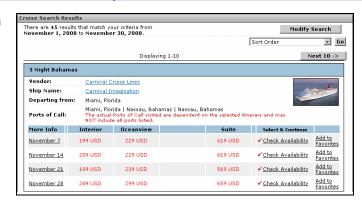

#### **STEP 4:**

#### **Products Menu**

#### Select Number/Type of Passengers

Options on this page include:

- Click the View Itinerary link to review the itinerary with your customer before proceeding.
- Select the number of Adults Seniors/Children/infants.
- **Select State/Province** you are prompted if this information is required.
- Select Include cruise line airfare? if applicable. A sub menu appears requesting airport code.
- Select Past Passenger, if applicable A sub menu opens requesting past passenger information.

**Note**: The currency default for Canadian agencies is \$CAD. Some cruise lines will offer an option to display rates in either \$CAD or \$USD. When this option is available, the following dropdown list will appear on this page.

Select Currency:

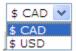

Select the currency type from the dropdown list. The Rates displayed on subsequent pages in the booking process will default to the currency code selected.

- Click Continue to view cruise pricing and availability.
- Note: If you would like to reserve more than one cabin, complete the booking and repeat the search for this sailing.

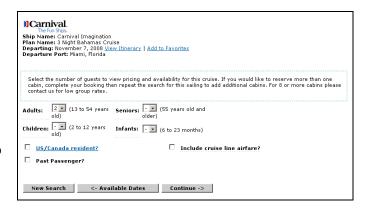

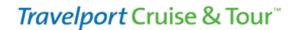

#### STEP 5:

#### Select a Rate Code

#### **Select Rate Code**

- Click the Rate Code link to view additional information about the rate code.
- Click to select one or more rate codes from the list, and click Continue.

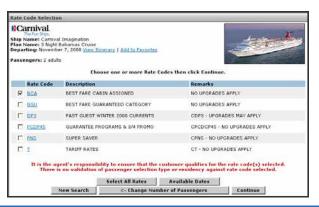

#### STEP 6:

#### **Select a Cabin Category**

#### **Select a Cabin Category**

- Use the links in the Category column to view photos and information about the cabin.
- You can also click the <u>View Itinerary</u> link and/or click Add to Favorites to add this sailing to your favorites.
- Click Select to select a cabin Category and continue.

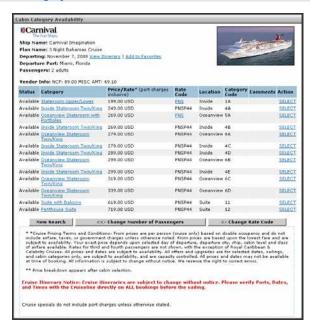

#### **STEP 7:**

#### Select a Cabin

#### Select a Cabin

- Cabin numbers are listed in the first column. Deck names are also listed. Click the <u>Deck</u> name link to see where the cabin is located on a specific deck.
- You can also click the <u>View Itinerary</u> link and/or click Add to Favorites to add this sailing to your favorites.
- Click Select to select a cabin and continue.

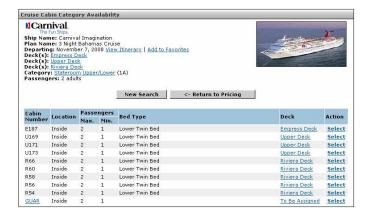

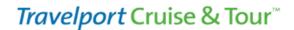

#### STEP 8:

**Quote the Price** 

#### **Quote the Price**

The pricing summary appears at the top of the page.

Quote the price and determine if your customer is ready to purchase.

If yes: Go to Step 9.

If no: You can quote the rate and stop here.

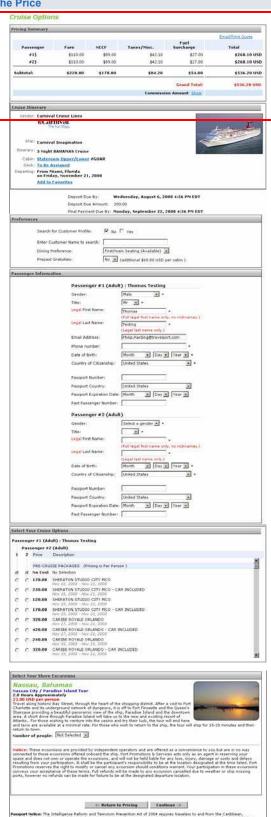

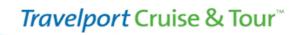

#### STEP 9:

Find/Enter Passenger Information
Cruise Options Page

In this step you have two options.

- 1. Enter Passenger Information
- 2. Search for a Customer

Your agency may advise you to select one of these options as your best practice:

#### **Enter Passenger Information**

To enter passenger information:

Take the Default, No.

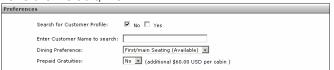

2. Select from the preferences offered, and move down.

**Note**: Preferences offered vary depending on the cruise line.

3. Enter Passenger Information (see next page).

#### Search for a Customer

Check to see if this is passenger is already present in Travelport Cruise & Tour.

1. Click Yes.

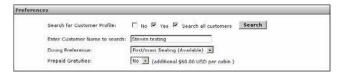

- 2. **Select Search All Customers** if you want to search all of the customers for your agency/network.
- 3. Click the **Search** button to proceed.
- 4. If no matching customer is found, an empty pop up appears.

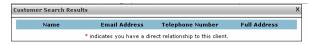

- Click X to close the pop-up.
- Click No (Search for Customer Profile).
- 5. Move down and **enter Passenger Information** as in option **1 Enter Passenger Information** (on the left).
- 6. If a match is found, **click the link for the name you want** to select. The popup closes and the Passenger Information area below is populated.

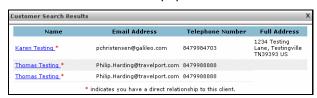

7. Select from the preferences offered, and move down.

**Note**: Preferences offered vary depending on the cruise line.

8. **Enter/Modify Passenger Information** (see next page).

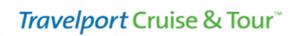

#### **Entering Passenger Information**

- If you search for a customer name and Travelport Cruise & Tour found a match, the customer name is entered into Passenger #1 in the Passenger Information area. You can edit this information.
- If you did not search for a customer, there may be passenger name information present on the page, which you will need to edit.

To enter Passenger Information:

- Enter the required fields, marked with an asterisk (\*).
   Enter the phone number without spaces.
- Enter the email address so you can mail the itinerary to them.

Select your Cruise Options.

The appearance of cruise options will vary depending on the cruise line.

Click Continue.

When this step is complete:

The customer's name is recorded in Travelport Cruise & Tour.

Cruise Payment and Review page opens.

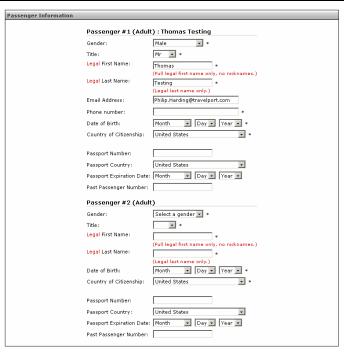

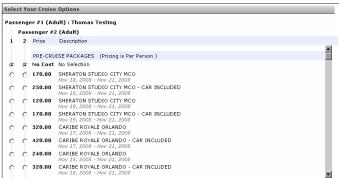

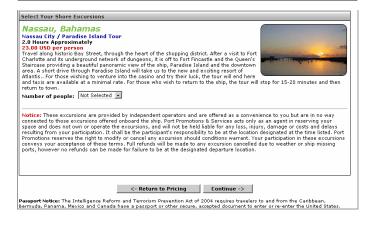

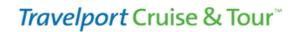

#### **STEP 10:**

Cruise Payment Review
Enter Payment Information and select Hold or Purchase

The Cruise Cost, Cruise Itinerary and Passenger Information are reviewed on this page.

Review this information with your customer.

**Important!** At this point in the process you have a limited period of time to complete the cruise booking. The time left is noted in RED in the Cruise Cost section at the top.

 Determine if your customer wants to Pay a Deposit/Purchase the cruise, or put it on Hold.

Move down to the Payment Information area.

#### To Pay a Deposit or Purchase:

- Click <u>Cancellation Notice</u> link and read it before beginning the purchase process.
- 2. Enter **Billing Information** into the fields provided.
- 3. If applicable, click the **Back Office Payment Type** drop-down to select the payment option your customer prefers. What you enter here affects the Payment Amount below.
- Enter the First/Last Name, Phone number, address, City, State and Zip code of the person making payment.
- 5. Select a **Pay By** option from the dropdown list.
  - **If credit card is selected**, additional fields open. Complete the required credit card fields.
- Read and Select 'I have Read and Agree to the terms'.
- 7. Click Purchase.

**Note**: The payment process depends on your agency back office system and how the payment process is configured for your agency. It is possible your will simply select an amount from the Payment Amount dropdown list.

The **Thank You for Booking With Us** page appears. An **e-mail is sent** to the default e-mail address in the customer profile.

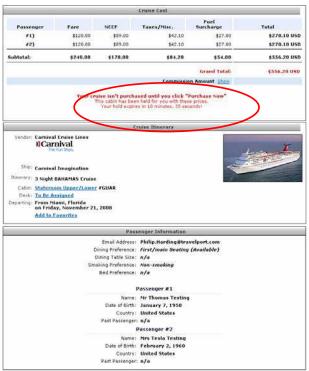

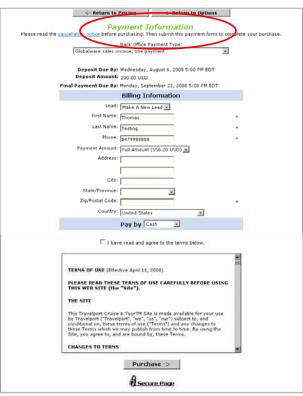

# **Book a Cruise - Best Practice**

# *Travelport* Cruise & Tour™

#### To Hold:

- Click the <u>Cancellation Notice</u> link and read it before beginning the Hold process.
- 2. Click the **Back Office Payment Type** drop-down and select **No Payment Hold** from the drop-down.

This changes the Payment Amount to 0.00.

The 'Purchase' button at the bottom of the page changes to a 'Hold' button.

- 3. Select 'I have Read and Agree to the terms'.
- 4. Click Hold.

The **Thank You for Booking With Us** page appears.

An **e-mail is sent** to the default e-mail address in the customer profile.

The **Thank You for Booking with Us** page.

This completes the Basic Steps for Booking a Quick Cruise.

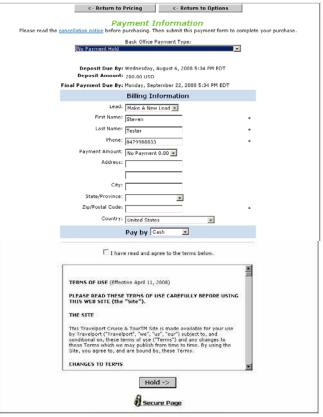

Thank you for booking with us

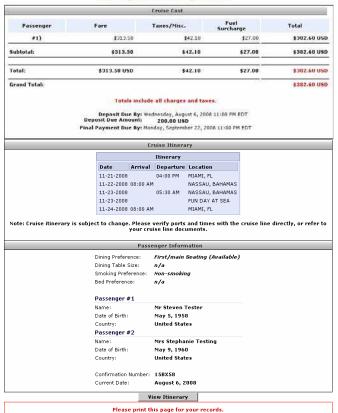

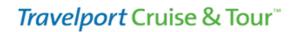

### Find a Cruise Booking and Make Payment

#### To find a cruise booking:

- Click the ADMIN menu and select Agent Cruise Transaction report. The search page opens.
- 2. Enter the **Passenger Travel Date Range**. Most of the time this is all you will need to find the cruise.
- 3. Click **Generate Report**. The search results opens.
- Find the cruise you are looking for and click View Itinerary.

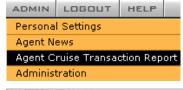

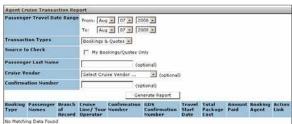

#### Search Results

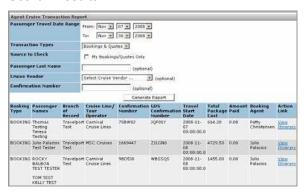

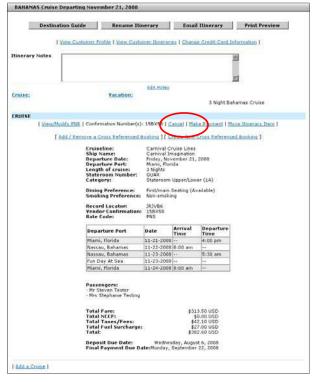

#### The Itinerary Page Opens

#### To make a payment:

 Click the <u>Make a Payment link</u>. If one payment has already been made to the cruise this link will say <u>Make</u> <u>Additional Payment</u>.

The Select Type of Payment pop up opens.

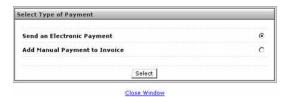

The default is Select an Electronic Payment.

- If no payments have been made to the cruise line over the phone, accept this default.
- If payments have been made to the cruise line directly, select Add Manual Payment to the Invoice.
- 2. Click Select.

The **Payment page** opens.

# **Book a Cruise - Best Practice**

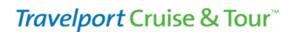

#### Cruise Payments page

The lower half of this page is the Payments Information area.

- Click the BackOffice Invoice Type dropdown list and select the type of payment.
- 4. **Enter the First/Last Name** of the person paying along with other required information related to the payment type.

**Note**: The only type of electronic payment the cruise line accepts is payment by credit card.

5. When finished, click the **Make a Payment button j**ust above the Payment Information area.

The electronic payment is sent to the cruise line. This payment is reflected in the Customer Invoice.

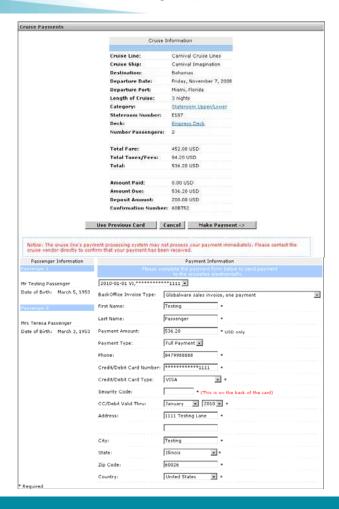

#### Find a Cruise Booking and Cancel

You can cancel a cruise booking made through Travelport Cruise & Tour provided no electronic payment has been made.

#### To cancel a cruise booking:

- 1. Follow the steps to Find a Cruise Booking, above.
- Click the Cancel link. A popup appears.
- 3. Accept the defaults, and click Submit.

The cruise booking is cancelled.

The Itinerary page reappears with the Cancellation Successful message in RED at the top.

You will find a cancellation number on the page as well.

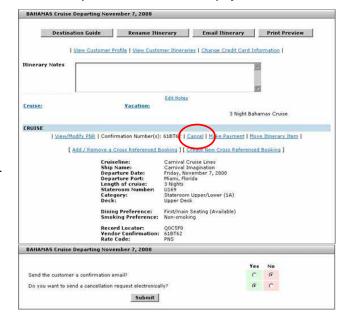

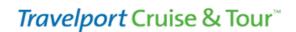

#### Find an Invoice

#### To find a cruise invoice:

- Follow the steps to Find a Cruise Booking, above.
- 2. At the top of the page, click the View Customer Itineraries link.

Customer Itineraries list opens.

Click the View Invoice button.

The Invoice page opens.

4. **Select the option** at the bottom of the page: Edit Invoice, Print Invoice, or Send Invoice.

**Note**: If you click **Edit Invoice**, the Invoice opens. You can edit fields on this invoice, and you can click links to Cancel Items, Modify Items or Make Payments.

If you select the <u>Make Payments</u> link, you are sent the Make Item Payment page. You can use this page to add payment information to the invoice. Any payment entered here is considered a 'manual' payment.

This is how you would record an invoice payment that was made directly to a cruise line, rather than being sent electronically.

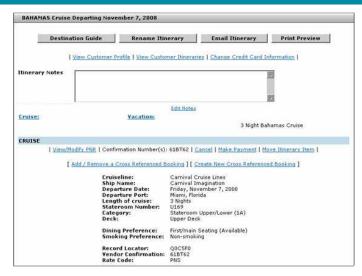

#### **Customer Itineraries (My Trip Planner)**

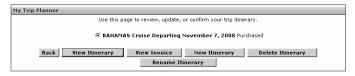

#### Invoice

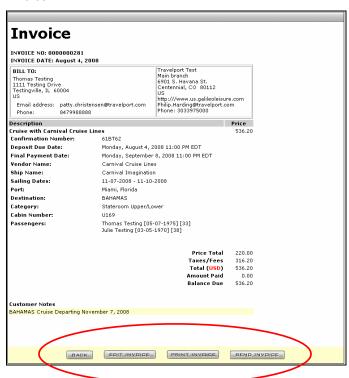

# **Book a Cruise – Best Practice**

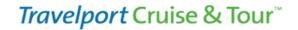

**NOTE**: The screen captures on these pages are provided for visual orientation only. They are representative of what you will see during the booking process.